## INSTRUKCJA WŁĄCZANIA POWIADOMIEŃ I DŹWIĘKÓW – APLIKACJA NA IOS

1. Wejdź w ustawienia telefonu.

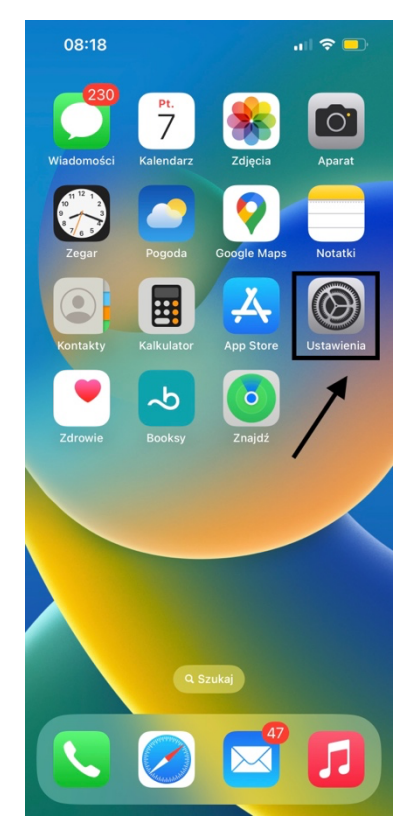

2. Wejdź w 'Powiadomienia'

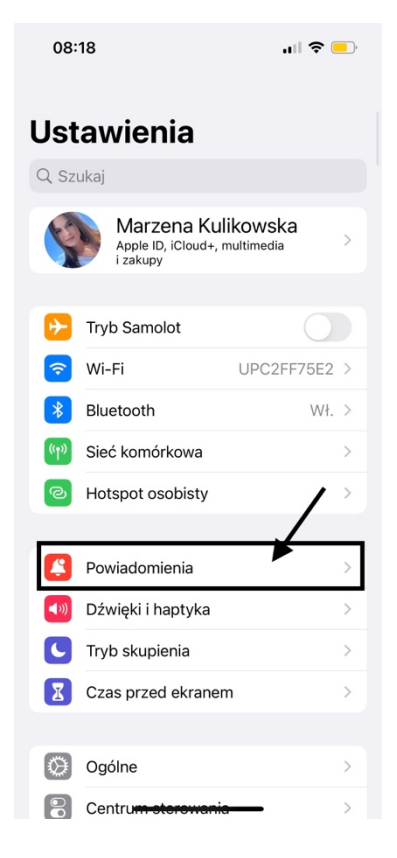

3. Znajdź wśród listy aplikacji poniżej zainstalowaną aplikację 'XpressDeliveryDriver'.

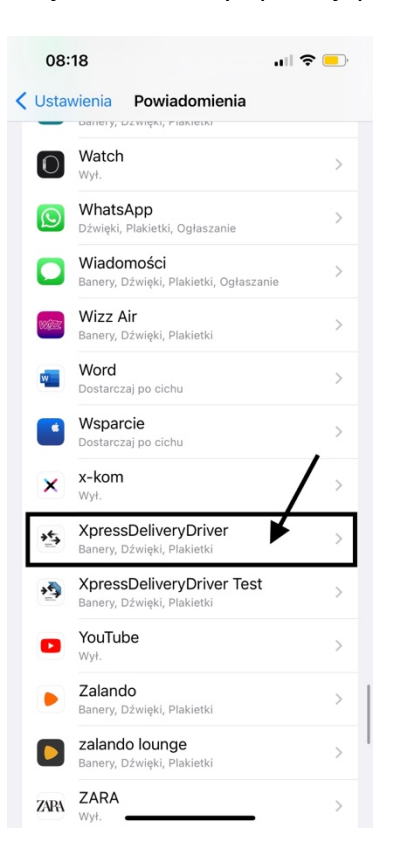

4. Upewnij się czy aplikacja ma włączone wszystkie powiadomienia.

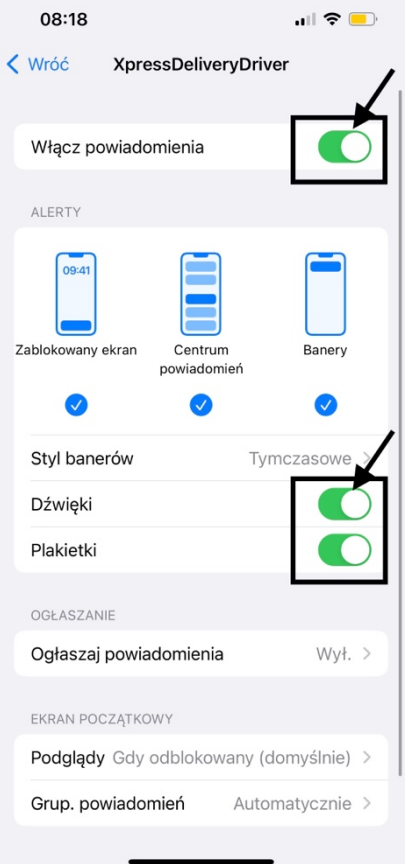

5. Wróć do listy ustawień.

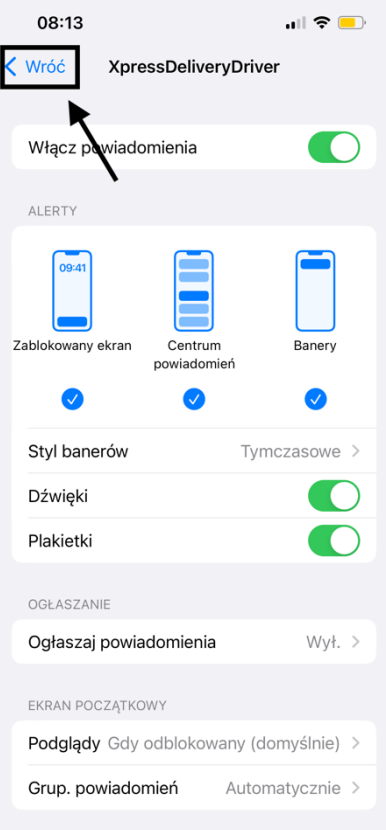

## 6. Kliknij w 'Dźwięki i haptyka'.

.

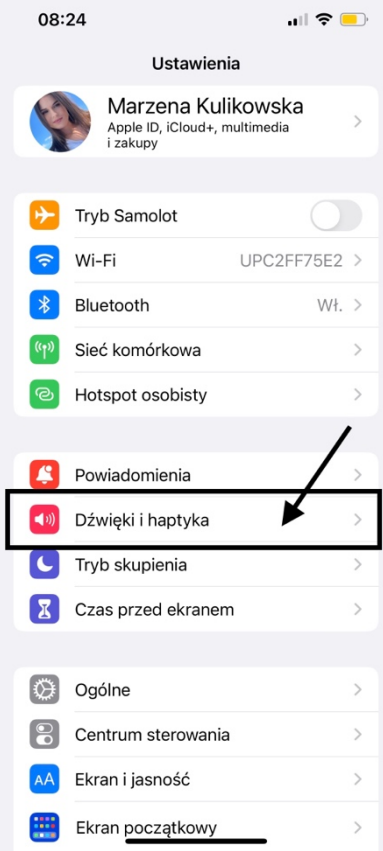

7. Upewnij się czy dźwięki są włączone.

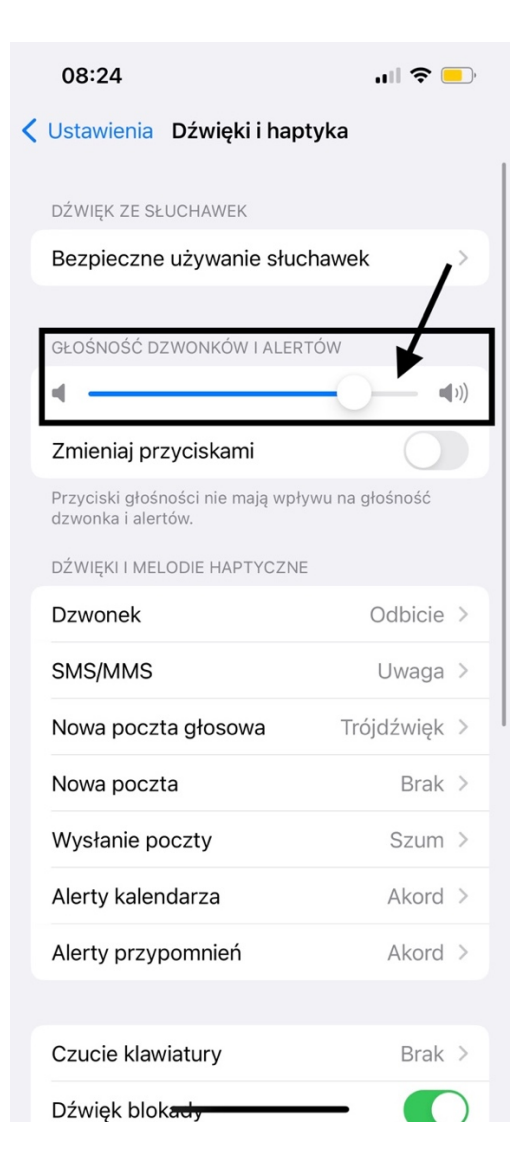